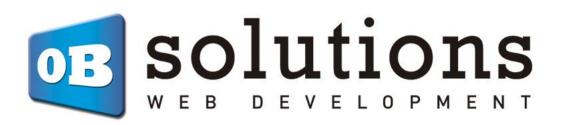

# User guide

Facebook Shop, Facebook Dynamic Ads and Instagram Shop via CSV feed

Prestashop 1.5 / 1.6 / 1.7 module

# Content

| 1 | . Installation                                          |
|---|---------------------------------------------------------|
| 2 | . Module configuration 4                                |
|   | 2.1. information                                        |
|   | 2.2. Feed URL                                           |
|   | 2.2.1. Catalog location                                 |
|   | 2.3. Category filter                                    |
|   | 2.4. Categories mapper                                  |
| 3 | . Facebook Business Settings7                           |
|   | 3.1. Create Facebook Business Manager account           |
|   | 3.2. Create catalog                                     |
|   | 3.3. Set up CSV data feed 11                            |
|   | 3.4. Link catalog with Facebook Store17                 |
| 4 | Our store on Facebook                                   |
| 5 | . Our store on Instagram                                |
|   | 5.1. Requirements                                       |
|   | 5.2. Get started with Instagram Shopping                |
|   | 5.3. Connect a catalog to an Instagram business account |
|   | 5.4. Tag products on Instagram Shopping                 |
| 6 | . Catalog location by Language or Country28             |

# 1. Installation

To install the module we must go to the Prestashop modules and services section, once there we will find the option "Upload a module". There we will upload the downloaded ZIP.

| Module Manager / Modules<br>Module manager |           |         |   | $\rightarrow$    | 🚯 Upload a mo | odule Or Connect to Addons marketp | ace Help |
|--------------------------------------------|-----------|---------|---|------------------|---------------|------------------------------------|----------|
| Modules                                    | Alerts    | Updates |   |                  |               |                                    |          |
|                                            |           |         |   |                  | Q             |                                    |          |
|                                            | Category  |         |   | Status           |               | Bulk actions                       |          |
|                                            | All Categ | ories   | ~ | Show all modules | ~             | Uninstall 🗸                        |          |
|                                            |           |         |   |                  |               |                                    |          |

Once installed, click on "Configure" and go to this section.

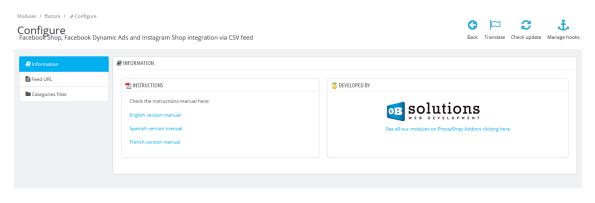

# 2. Module configuration

## 2.1. information

The Information tab contains the accesses to the module manuals in different languages as well as access to our complete catalog of modules in Prestashop Addons.

### 2.2. Feed URL

In this tab we will find the URL to configure in our Facebook catalog (see following sections).

| Modules / fostore / AConfigure<br>Configure<br>FacebookShop, Facebook Dynamic Ads and Instagram Shop integration via CSV feed |                                                                                                    |  |  | Check update | 📩<br>Manage hooks |
|----------------------------------------------------------------------------------------------------|----------------------------------------------------------------------------------------------------|--|--|--------------|-------------------|
| Information Ficed URL Categories filter                                                                                       | FEED URL FEED DATA Feed URL: http://localhost.prestashop1765.com/en/module/fbstore/feed?token=BLCoLtF2TJTzDoQQYxMHbFLTJ |  |  |              |                   |

#### 2.2.1. Catalog location

Facebook has an option that allows us to upload the data (name, description, etc.) for each language of our store. This configuration can be done by COUNTRY or LANGUAGE.

Check section 6 of this manual for more details.

# 2.3. Category filter

This functionality is only available from Prestashop 1.6 or higher

In this tab you can filter the product categories you want for your Facebook store. If you do not select any category, the module will send all active products.

| Information       | CATEGORIES FILTER                                                                                                    |
|-------------------|----------------------------------------------------------------------------------------------------|
| Feed URL          | SELECT CATEGORIES YOU WANT TO INCLUDE IN YOUR FACEBOOK CATALOG:                                                                                                    |
| Categories filter |                                                                                                    |
|                   | Categories: Categories: Categories Collapse All Expand All Collapse All Expand All Collapse All Collapse All |
|                   |                                                                                                    |
|                   | E Root                                                                                                    |
|                   | 🖸 🖬 Gathes                                                                                                    |
|                   |                                                                                                    |
|                   |                                                                                                    |
|                   | □ = /%<br>Maksim_Test_5297_Category                                                                                                    |
|                   | blipra                                                                                                    |
|                   | C Concest Y Manitores                                                                                                    |
|                   | • Fortestonly                                                                                                    |
|                   | 🗌 🖿 Moda Y Estilos De Vida                                                                                                    |
|                   | artículos De Mensajería Y Mudanza                                                                                                    |
|                   | or Test_Category_1                                                                                                    |
|                   | Libre4                                                                                                    |
|                   | 🗆 🖿 Impresoras Y Escáneres                                                                                                    |
|                   | 🗆 🖿 For Testing                                                                                                    |
|                   | 🗆 🖿 Deportes, Recreación Y Tiempo Libre                                                                                                    |
|                   | Gegos_Cat                                                                                                    |
|                   | □ • Test_Category_2                                                                                                    |
|                   | 🗆 🖬 Libre5                                                                                                    |
|                   |                                                                                                    |

### 2.4. Categories mapper

This functionality is only available from Prestashop 1.7 or higher

To be able to categorize the products in your Facebook catalog, it is necessary to inform the "Google Product Category" code of each category of your store in the data feed (more information about *google\_product\_category* <u>here</u>).

From this tab of the module configuration you can link each category of the catalog of your Prestashop store with the corresponding category from Google. To do this, you must press the button 'Link categories':

| Modules / fbstore / FConfigure<br>Configure<br>Facebook Shop, Facebook Dyna | mic Ads and Instagram Shop integration via CSV feed                                                                                                    | <b>G</b><br>Back | Translate | Check update   | 📩<br>Manage hooks |
|-----------------------------------------------------------------------------|----------------------------------------------------------------------------------------------------|------------------|-----------|----------------|-------------------|
| Information Feed URL Categories filter Categories mapper                    | CATEGORIES MAPPER  N ORDER TO INCLUDE THE CATEGORIES IN YOUR PRODUCTS FEED, IT IS NECESSARY TO MAP YOUR CATEGORIES WITH THOSE OF FACEBOOK:  Current categories mapped: 22/8287 |                  |           |                |                   |
|                                                                             |                                                                                                    |                  |           | Go to map cate | gories            |

Once you have agreed to link categories, a table with all the categories and subcategories of your store will be loaded in one column, and in another column a text field to be able to search for the corresponding category from Google:

| GORY MAP                               |                                                                                                    |
|----------------------------------------|----------------------------------------------------------------------------------------------------|
| Shop Category                          | Google Category                                                                                                    |
| lome                                   | Type to search                                                                                                    |
| lome > Clothes                         | 167 - Apparel & Accessories > Clothing Accessories                                                                              |
| lome > Clothes > Men                   | 3455 - Apparel & Accessories > Clothing > Activewear > Bicycle Activewear > Bicycle Jerseys                                     |
| lame > Clothes > Women                 | 5388 - Apparel & Accessories > Clothing > Traditional & Ceremonial Clothing                                                     |
| ome > Accessories                      | accessories                                                                                                    |
| lome > Accessories > Stationery        | 5027 - Animals & Pet Supplies > Pet Supplies > Reptile & Amphibian Supplies > Reptile &<br>Amphibian Habitat <u>Accessories</u> |
| ome > Accessories > Home Accessories   | 5016 - Animals & Pet Supplies > Pet Supplies > Small Animal Supplies > Small Animal Habitat                                     |
| lame > Art                             | Accessories                                                                                                    |
| iome > Software                        | 166 - Apparel & <u>Accessories</u>                                                                                              |
| lome > Componentes                     | 1604 - Apparel & <u>Accessories</u> > Clothing                                                                                  |
| lome > Telecomunicaciones Y Navegación | 5322 - Apparel & <u>Accessories</u> > Clothing > Activewear                                                                     |
| ome > Ordenadores                      | 5697 - Apparel & <u>Accessories</u> > Clothing > Activewear > Bicycle Activewear                                                |
| lome > Dispositivos De Entrada         | 3128 - Apparel & Accessories > Clothing > Activewear > Bicycle Activewear > Bicycle Bibs                                        |
| iome > Almacenamiento                  | 500035 - Electronics > Electronics Accessories > Cables > Storage & Data Transfer Cables                                        |
| ome > Televisores Y Monitores          | 6121 - Arts & Entertainment > Hobbies & Creative Arts > Arts & Craftis > Art & Crafting Materials > Embossing Pow               |
| ome > Impresoras Y Escáneres           | 345 - Electronics > Print, Copy, Scan & Fax                                                                                     |
| ome > Redes                            | 342 - Electronics > Networking                                                                                                  |
| ome > Oficina                          | 922 - Office Supplies                                                                                                    |

Simply search for the category in the field on the right that corresponds to the category in the field on the left. To do this, you must start writing the category and the module will show the options that match the text entered. Once the corresponding category from the drop-down has been selected, the link will be saved.

<u>Warning</u>: It may happen that there is no Google category that corresponds exactly to the category of your Prestashop store, in that case we advise you to choose the one that most closely matches its definition.

# 3. Facebook Business Settings

### 3.1. Create Facebook Business Manager account

In order to import the product catalog to your Facebook store, you must first have the Facebook Business Manager account created and linked to the Fanpage of your store.

To create your Facebook Business Manager account, you can consult the following FacebooK guide:

https://es-es.facebook.com/business/help/1710077379203657?id=180505742745347

#### 3.2. Create catalog

Once we have the account, we access it to be able to manage our product catalog.

To access catalog management, click on the 'Commercial administrator' icon in the upper left and select the option 'Catalog Manager':

| <ul> <li></li></ul> | facebook       III         Home       III         Image: OBSolutions WD SL       Image: Image: | Shortruits<br>Catalog Manager<br>Catalog Manager<br>Catalog Man | ne to OBSolutions WD<br>Recently Used 💌 🚥<br>Go to Page | Alerts …<br>No new alerts.<br>See All Alerts |
|---------------------|----------------------------------------------------------------------------------------------------|----------------------------------------------------------------------------------------------------|---------------------------------------------------------|----------------------------------------------|
|                     | \$\$ 📮 Q. (?) 🖪                                                                                                    | See All in Business Settin                                                                                                    | gs                                                      |                                              |

Once inside the catalog manager we will see the list of catalogs created in our account, if we do not have any created we must create it by clicking on 'Create Catalog':

| omm    | nmerce Accounts                                                                                        |                  |             |  |  |  |  |
|--------|----------------------------------------------------------------------------------------------------|------------------|-------------|--|--|--|--|
| OB     | ~                                                                                                    |                  |             |  |  |  |  |
|        | lutions WD SL                                                                                          |                  |             |  |  |  |  |
|        | 4407449039759                                                                                          |                  |             |  |  |  |  |
|        |                                                                                                    |                  |             |  |  |  |  |
|        |                                                                                                    |                  |             |  |  |  |  |
| atalog | gs                                                                                                    |                  | 1           |  |  |  |  |
|        |                                                                                                    |                  |             |  |  |  |  |
| Q Se   | earch by catalog name or ID                                                                            | + Create Catalog | Manage List |  |  |  |  |
| Q Se   | earch by catalog name or ID                                                                            | + Create Catalog | Manage List |  |  |  |  |
|        | earch by catalog name or ID Catálogo_Productos                                                         | + Create Catalog |             |  |  |  |  |
| Q Se   |                                                                                                    | + Create Catalog | Manage List |  |  |  |  |
|        | Catálogo_Productos                                                                                     | + Create Catalog | û           |  |  |  |  |
|        | Catálogo_Productos<br>Catalog ID: 292188178789579                                                      | + Create Catalog |             |  |  |  |  |
|        | Catálogo_Productos<br>Catalog ID: 292188178789579<br>Catálogo_Productos                                | + Create Catalog | 습<br>습      |  |  |  |  |
|        | Catálogo_Productos<br>Catalog ID: 292188178789579<br>Catálogo_Productos<br>Catalog ID: 334081307809452 | + Create Catalog | û           |  |  |  |  |

On the page that will open to 'Create catalog' we must follow the following steps:

# 1. Select type

| Select Type | Select Your Catalog Type<br>Get started by selecting an option that best describes the items you sell |     |
|-------------|----------------------------------------------------------------------------------------------------|-----|
| ) Finish    | Ecommerce Products sold online      Products                                                          |     |
|             | Travel           Hotels and vacation properties, flights or destinations                              |     |
|             | Real Estate<br>Rental properties and real estate listings                                             |     |
|             | Auto<br>Different tiers of the auto market                                                            |     |
|             |                                                                                                    | ext |

# 2. Configure Settings

| Select Type        | Configure Your Settings<br>Add a few details to complete your catalog.                                                                             |                                                                                                    |
|--------------------|----------------------------------------------------------------------------------------------------|----------------------------------------------------------------------------------------------------|
| Configure Settings | Upload Method                                                                                                    |                                                                                                    |
| Finish             | If you use a supported e-commerce platform, conn<br>products.<br>Upload Product Info<br>Add products using a form, data feed or<br>Facebook pixel. | ect your account to automatically import your<br>Connect Ecommerce Platform<br>Automatically import products from your<br>e-commerce platform. |
|                    | OBSolutions WD SL                                                                                                    |                                                                                                    |
|                    | Catalog Name                                                                                                    |                                                                                                    |
|                    | Catalog_Products                                                                                                    |                                                                                                    |
|                    |                                                                                                    | lanager terms and certify that you are abiding by<br>v these policies and ensure that the items you<br>Back Create                             |

# 3. Finish and view catalog

| Select Type        | Finish            |
|--------------------|-------------------|
| Configure Settings |                   |
|                    | Catalog Created   |
|                    |                   |
|                    |                   |
|                    | View All Catalogs |

Once the catalog is created, we should see a page similar to the following:

| facebook           |   |             |                                                                                                   |                                                                           |             |
|--------------------|---|-------------|---------------------------------------------------------------------------------------------------|---------------------------------------------------------------------------|-------------|
| Catalog Manager    |   | Overview    |                                                                                                   |                                                                           |             |
| Catalog_Products   | • |             |                                                                                                   |                                                                           |             |
| f Overview         |   | Suggestions | Add Your Items in Bulk<br>If you have lots of items, try using a spreadsheet to add them in bulk. | Catalog<br>O                                                              | Add Items   |
| ₩ Catalog          | ~ |             | Vou'll just need to download a template, enter your inventory info, and upload.                   | Items in this catalog                                                     |             |
| Shops     Settings |   |             | Get Started with Dynamic Ads<br>We'll guide you through setup so you can start running ads that   | Data Sources — No source used to add                                      | Manage      |
|                    |   |             | automatically promote your most relevant items.<br>Go to Ads                                      | items                                                                     |             |
|                    |   |             |                                                                                                   | Need Help?<br>Find articles to guide you<br>Center.                       | in our Help |
|                    |   |             |                                                                                                   | Navigating Catalog Mana<br>Adding Items to Catalogs<br>Using Your Catalog |             |
|                    |   |             |                                                                                                   |                                                                           |             |

# 3.3. Set up CSV data feed

To link the data feed we must access the menu option 'Catalog - Data sources' of our catalog and click on the button 'Add product':

| facebook                  |      |                               |             |                | Current Cata | log View A   |
|---------------------------|------|-------------------------------|-------------|----------------|--------------|--------------|
| Catalog Manager           |      | Product Data Sources          |             |                |              | Products_EN  |
| Manage                    |      | All Data Sources              |             |                |              |              |
| 🖞 Home                    |      |                               |             |                |              |              |
| 🔆 Channels                |      | Search by Source Name or ID Q |             |                |              | Add Products |
| ⚠ Issues                  |      | Data Source Name ★↓           | Source Type | Last Update ↑↓ | Status       | Next Update  |
| T Products                |      |                               |             |                |              |              |
| B Sets                    |      | No Data Sources found.        |             |                |              |              |
| Configure                 |      |                               |             |                |              |              |
| 1 Data Sources            |      |                               |             |                |              |              |
| Events                    |      |                               |             |                |              |              |
| Settings                  |      |                               |             |                |              |              |
|                           |      |                               |             |                |              |              |
|                           |      |                               |             |                |              |              |
|                           |      |                               |             |                |              |              |
|                           |      |                               |             |                |              |              |
| OBSolutions WD SL info@ol | os 🔻 |                               |             |                |              |              |

and from the proposed options we must select 'Use bulk upload':

|   | -                                                                                                    |  |
|---|----------------------------------------------------------------------------------------------------|--|
| + | Fill in a form to add items to your catalog one at a time.<br>Recommended for a small inventory that rarely changes.                                    |  |
|   | Learn more                                                                                                    |  |
|   | Use Bulk Upload                                                                                                    |  |
| 1 | Upload a file, set up a scheduled feed, or use a Google spreadsheet to add multiple items.<br>Recommended for a large inventory that changes regularly. |  |
|   | Learn more                                                                                                    |  |
|   | Use a Pixel                                                                                                    |  |
|   | Use your pixel to automatically update the items in your catalog each time someone visits them                                                          |  |
|   | Recommended for a large inventory that changes hourly or daily.                                                                                         |  |
|   | Learn more                                                                                                    |  |

## 1. Choose upload option

In this step we will select 'Scheduled list':

| se Data Feeds                                        |                                                                                                    |
|------------------------------------------------------|----------------------------------------------------------------------------------------------------|
| Choose Upload Option                                 | Choose Upload Option                                                                                                    |
| Set Up Feed<br>Schedule Updates<br>Complete Settings | Create a file to upload<br>To use the bulk upload options below, you'll need to create a data feed file and complete the required product<br>details. See Guide<br>Create File                                                                                                    |
|                                                      | <ul> <li>File upload<br/>Upload a spreadsheet or file to add your inventory. Learn More</li> <li>Scheduled feed<br/>Use a file hosted on a website to automatically add and update your inventory. Learn More</li> <li>Google Sheets<br/>Use a Google spreadsheet to automatically add and update your inventory. Learn More</li> </ul> |
|                                                      | Cancel                                                                                                    |

# 2. Configure list

In this section is where we will have to enter the URL provided by the module in its 'Configuration' tab (the Username and Password fields must remain empty):

| Set Up Feed         Schedule Updates         Complete Settings         Save login details (optional)         If your data feed URL is password protected, please enter your login details.         Username         Password |         |
|----------------------------------------------------------------------------------------------------|---------|
| Complete Settings         Save login details (optional)         If your data feed URL is password protected, please enter your login details.                                                                                | i to be |
| If your data feed URL is password protected, please enter your login details.                                                                                                    | N2iavYg |
| Username Password                                                                                                    |         |
|                                                                                                    |         |
|                                                                                                    | -       |
|                                                                                                    |         |
|                                                                                                    |         |
| Cancel                                                                                                    |         |

#### 3. Schedule updates

In this section we will configure the catalog update frequency (hourly, daily, weekly) and the exact update time:

| 📀 Choose Upload Option | Schedule Updates                                                                                                    |  |  |  |
|------------------------|----------------------------------------------------------------------------------------------------|--|--|--|
| Set Up Feed            | Plan your update schedule<br>Select how often you want your inventory to be updated.                                                                                                    |  |  |  |
| Schedule Updates       | Hourly                                                                                                    |  |  |  |
| Complete Settings      | Daily Weekly                                                                                                    |  |  |  |
|                        | Repeat     At       Every Friday <ul> <li>10:59 AM</li> <li>GMT+02:00</li> <li>GMT+02:00</li> </ul> <ul> <li>Initial State State Stat</li></ul> |  |  |  |
|                        | Add automatic updates<br>Your inventory will be updated any time a new version is detected, and also at your scheduled<br>times. Learn more                                                                                                    |  |  |  |
|                        | Cancel Previous Next                                                                                                    |  |  |  |

#### 4. Complete configuration

Finally, we will enter a name for our data feed and we will choose the currency of the catalog and we will click the 'Upload' button to carry out the initial load:

| Choose Upload Option | Complete Settings                                                                                                    |
|----------------------|----------------------------------------------------------------------------------------------------|
| Set Up Feed          | Name your data source<br>Choose a name that will help you find this data source later.                                                                                                    |
| Schedule Updates     | DEMO LIST                                                                                                    |
| Complete Settings    | Default Currency<br>This default currency will be used if the prices in your file do not include an ISO currency code (for example: using \$10 for America<br>dollars, instead of 10 USD). You can update the default currency at any time in your data source settings. |
|                      | GBP – British Pound                                                                                                    |
|                      |                                                                                                    |
|                      |                                                                                                    |
|                      |                                                                                                    |
|                      |                                                                                                    |
|                      |                                                                                                    |
|                      |                                                                                                    |

The upload process may take several minutes depending on the number of products and product variants that your online store catalog has. Once the process is finished, a summary of the operation will be displayed.

#### **General information tab**

In this tab we will see the result of the import operation:

| -         | erview<br>ails and updates about this data feed                                                      |            |
|-----------|----------------------------------------------------------------------------------------------------|------------|
| Nun<br>47 | nber of products in this data feed:                                                                  |            |
|           | load Sessions<br>a breakdown of products that were added, updated or rejected in each upload session |            |
|           |                                                                                                    |            |
| 0<        | NEXT UPLOAD<br>Replace Schedule: Sun Feb 9, 3:37pm GMT+01:00<br>File is re-uploaded every day        | Upload Now |
|           | Replace Schedule: Sun Feb 9, 3:37pm GMT+01:00                                                        | Upload Now |

#### Important

In this summary you should not worry about the warnings in yellow, only if an error appears in red it means that a product lacks any of the fields required to be imported.

#### **Products tab**

In this tab we will see the list of products created, the combinations (product variations) will appear grouped in the same product.

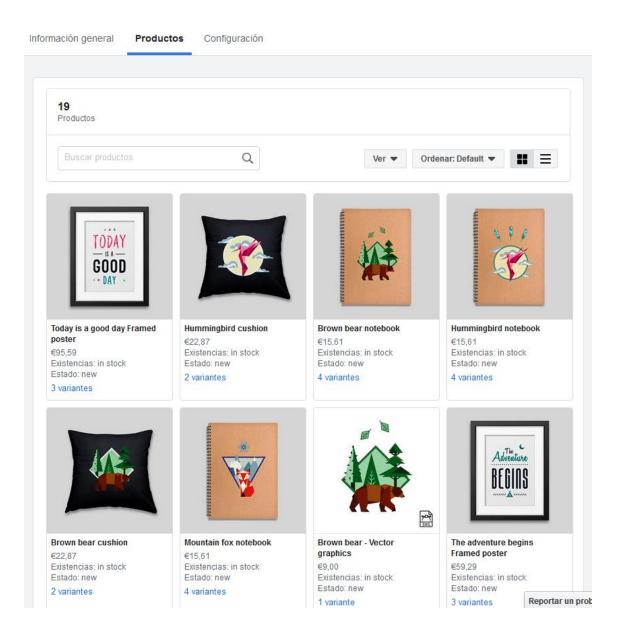

# Settings tab

In this tab we will see the configuration parameters of our feed, and we can edit them directly from here:

| Name                                                                                        | https://demo.obsolutions.es/ - 8/2/2020                                                                                                    |            |               |
|---------------------------------------------------------------------------------------------|----------------------------------------------------------------------------------------------------|------------|---------------|
| Default Currency                                                                            | USD                                                                                                    |            |               |
|                                                                                             |                                                                                                    | d file sp  | pecification. |
|                                                                                             | orm your data feed file so that your inventory info matches the required data fee<br>u to resolve errors and allow us to understand your data. Learn More                                                                                  |            |               |
| These rules will help you<br>+ Add Rule ▼<br>Schedules<br>Set up scheduled uplo             | ads to automate your update process. Learn more about scheduled updates.                                                                                                    |            |               |
| These rules will help you<br>+ Add Rule<br>Schedules                                        | u to resolve errors and allow us to understand your data. Learn More                                                                                                    |            |               |
| These rules will help you<br>+ Add Rule ▼<br>Schedules<br>Set up scheduled uplo<br>SCHEDULE | u to resolve errors and allow us to understand your data. Learn More ads to automate your update process. Learn more about scheduled updates. DETAILS Use update schedule to make faster changes to selected items in your feed. This is f | the record |               |

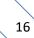

### 3.4. Link catalog with Facebook Store

Once we have products in the catalog we can link it to our Facebook page, for this we must enter the menu option of the catalog 'Go to Shops':

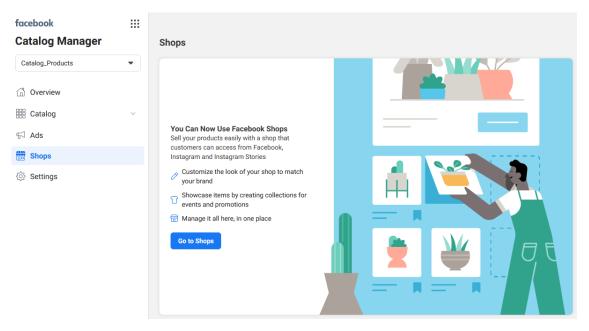

On the next page we must select 'Your website':

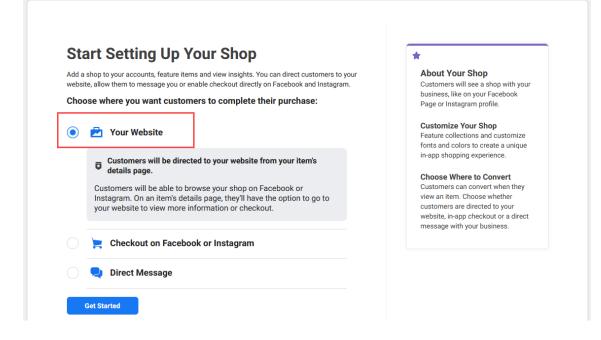

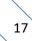

| Choose a Business                                     | Choose a Business<br>Choose the business where you'd like to sell. | *<br>Business Requirements                                                                                                    |
|-------------------------------------------------------|--------------------------------------------------------------------|----------------------------------------------------------------------------------------------------|
| Add Account Details<br>Choose Visibility<br>Add Items | Facebook Page ID:105604787857303                                   | You can set up a shop for any<br>business you admin.           If you choose an Instagram account<br>business tools require you to conne<br>or create a Facebook Page, too. You<br>don't have to add a shop to that Page |
|                                                       |                                                                    | if you only want to sell on Instagram                                                                                                    |
|                                                       |                                                                    |                                                                                                    |
|                                                       |                                                                    |                                                                                                    |

On the next page we will have the business with which we want to link the catalog:

On the next page we must enter a name to internally identify our store and the business administrator account that will be in charge of managing the store:

| Create Your Shop Choose a Business                                  | Account Details                                                                                                    | *                                                                                                    |
|---------------------------------------------------------------------|----------------------------------------------------------------------------------------------------|----------------------------------------------------------------------------------------------------|
| Add Account Details Add Account Details Choose Visibility Add Items | Account Name We'll use this name for your Commerce and Business Manager Account. Customers won't see this name. My Shop Choose Business Manager Account Connect your Commerce account to Business Manager. | Your Commerce Account<br>Your Commerce account will be<br>connected to your Business Manager<br>account, and you'll manage your shop<br>in Commerce Manager.<br>You'll see these account names in<br>Business Manager and Commerce<br>Manager. Customers won't see these<br>names. |
|                                                                     | OBSolutions WD SL Business Account                                                                                                    | Need Help?<br>You can contact Facebook's Support<br>team any time you have questions.<br>Contact Us                                                                                                    |
|                                                                     |                                                                                                    |                                                                                                    |
|                                                                     | Trade of the Association                                                                                                    |                                                                                                    |
|                                                                     | Back                                                                                                    |                                                                                                    |

On the next page we will select the Facebook page where we want the store to appear:

| reate Your Shop<br>Choose a Business | Where People Can View Your Shop                                                                             | *                                                                                                    |
|--------------------------------------|----------------------------------------------------------------------------------------------------|----------------------------------------------------------------------------------------------------|
| Add Account Details                  | Choose where to create your shop and show your items. You can edit these or add Instagram<br>handles later. | Publish One Shop Across<br>Apps                                                                                                    |
| Choose Visibility Add Items          | Facebook:                                                                                                   | Save time by creating and publishing a<br>single shopping experience across<br>Facebook and Instagram. You can add<br>more Instagram handles later. |
|                                      | Back Next                                                                                                   | Need Help?<br>You can contact Facebook's Support<br>team any time you have questions.<br>Contact Us                                                 |

On the next page we must choose the catalog to associate with the store. We will select the previously created catalog (see section 3):

| reate Your Shop                                       | Add Products by Choosing a Catalog                                                                                                    |                                                                                                    |
|-------------------------------------------------------|----------------------------------------------------------------------------------------------------|----------------------------------------------------------------------------------------------------|
| Choose a Business                                     | Easily manage the items that appear in your shop by choosing one catalog.                                                                                                    | *                                                                                                    |
| Add Account Details<br>Choose Visibility<br>Add Items | Suggested Catalog         Your most frequently used catalog or the one with the most impressions.         Catálogo_Productos_cliente_test         229 products · Catalog ID: 1041675296219034         Other Catalogs (2)         Choose a different catalog to use with your shop.         Q       Search catalog name or ID         Catálogo_Productos | <ul> <li>Items from your catalog appear in<br/>your shop. You can manage your<br/>catalog in Catalog Manager.</li> <li>Need Help?</li> <li>You can contact Facebook's Support<br/>team any time you have questions.<br/>Contact Us</li> </ul> |
|                                                       | 47 products · Catalog ID: 334081307809452      Catalog_Products     0 products · Catalog ID: 694177177850398      Go to Catalogs     Manage or create new catalogs.      You can't change this decision, but we'll help you move tags and items from other catalogs into this catalog next.                                                             |                                                                                                    |
|                                                       |                                                                                                    | lext                                                                                                    |

Finally, on the following page we will validate that all the data is correct before sending the store for review by Facebook:

| Create Your Shop Choose a Business              | Review Shop Details                                                                     |        | *                                                                                                    |
|-------------------------------------------------|-----------------------------------------------------------------------------------------|--------|----------------------------------------------------------------------------------------------------|
| Add Account Details Choose Visibility Add Items | Your Business<br>OBSolutions WD SL<br>Business<br>f<br>Facebook Page ID:105604787857303 | Change | Creating Your Shop<br>Once you submit, you can begin using<br>Commerce Manager to create<br>collections, customize your shop and<br>more.<br>If you plan to sell on Instagram, you'll<br>be able to publish your shop after your |
|                                                 | Account Details<br>Account Name<br>My Shop                                              | Change | account is reviewed and approved.<br><b>Need Help?</b><br>You can contact Facebook's Support<br>team any time you have questions.<br>Contact Us                                                                                  |
|                                                 | Shop Visibility                                                                         | Change |                                                                                                    |
|                                                 | <b>Catalog</b><br>Catálogo_Productos<br>Website: demo.obsolutions.es - 47 items         | Change |                                                                                                    |
|                                                 | By submitting your shop for review, you agree to our Merchant Agreement.                |        |                                                                                                    |

Once the store is created, you can customize it and finally publish it:

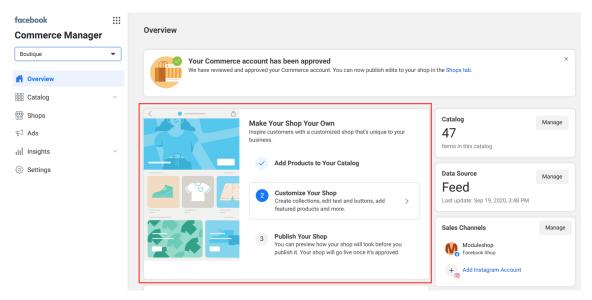

# 4. Our store on Facebook

With this we will already have our imported catalog and we will be able to see the products on our Fanpage:

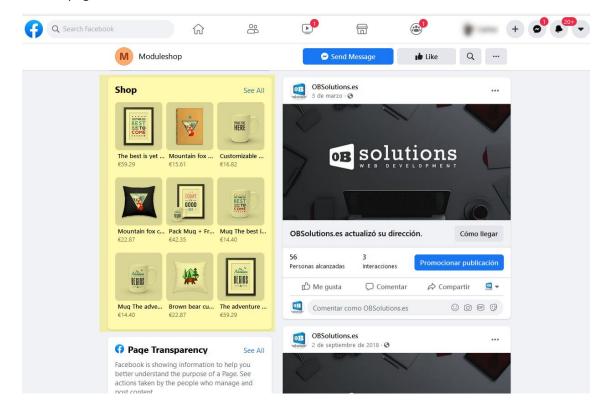

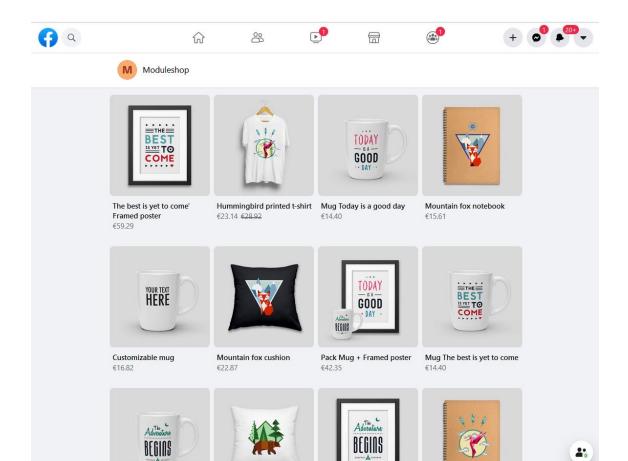

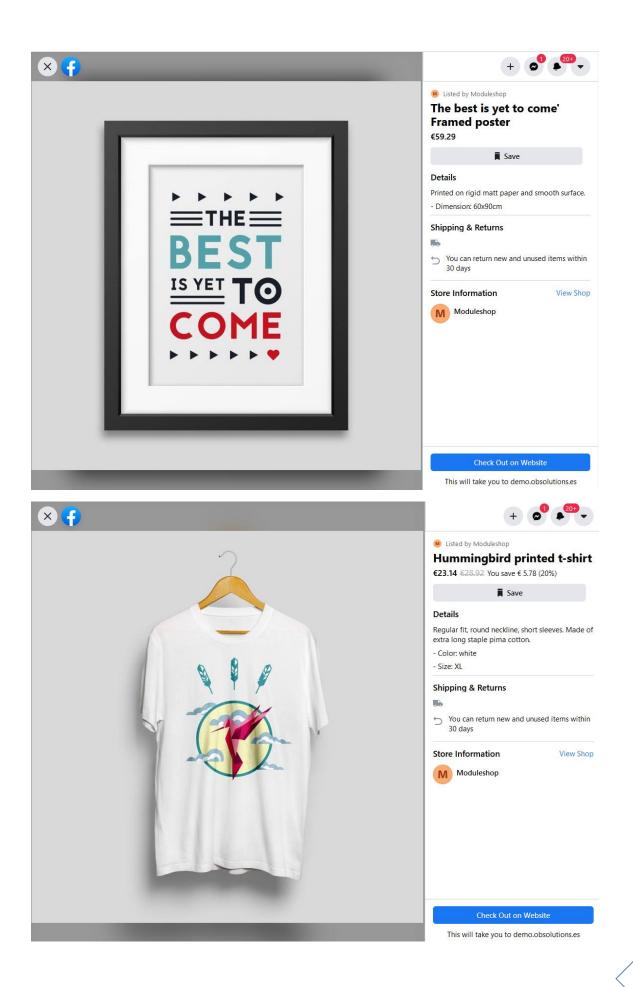

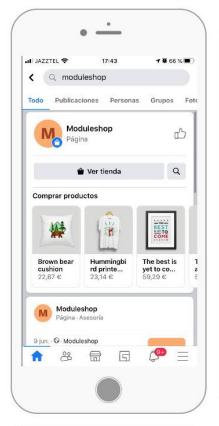

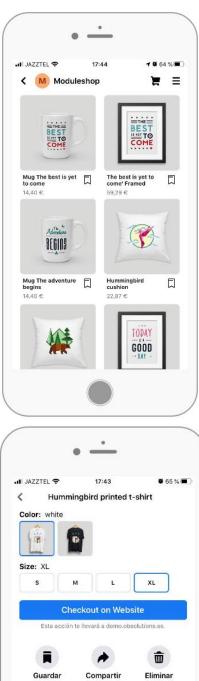

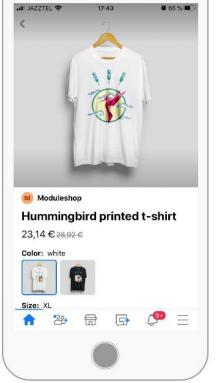

.

.

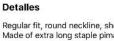

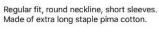

publicación

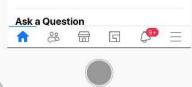

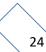

# 5. Our store on Instagram

### 5.1. Requirements

Requirements to have a store on Instagram:

- Have a business profile on Instagram.
- Have a fan page on Facebook.
- Have launched at least 9 posts on Instagram.
- Download the latest version of Instagram.
- Have an official website where we sell our products.
- Have created a product catalog in our Facebook Business Manager account and linked in the store of our fanpage.
- Sell physical products (virtual products and services are not accepted)

### 5.2. Get started with Instagram Shopping

Before you can start tagging products, you must have your Facebook catalog linked to your business profile on Instagram. You can do this through the Facebook Business Manager.

Once the product catalog is connected to the account, it will be as easy to tag products in Instagram posts, as it is to tag people.

## 5.3. Connect a catalog to an Instagram business account

To connect a catalog to an Instagram business account in the catalog manager:

1. Go to the Settings - Business assets of your Facebook Business Manager account and select 'Add Instagram account'.

| facebook<br>Commerce Manager                 |   | Settings                              |                                                                                                    |                                   |
|----------------------------------------------|---|---------------------------------------|----------------------------------------------------------------------------------------------------|-----------------------------------|
| OBSolutions WD SL<br>① Overview<br>踯 Catalog | • | General<br>Catalog<br>Business Assets | Business Manager Account<br>This catalog belongs to the business OBSolutions WD SL. You can manage permissions around who<br>catalog.<br>OBSolutions WD SL<br>Business Manager ID: 104141114379304 | o can see and edit your<br>Manage |
| III Shops<br>당 Ads                           | ~ | Permissions                           | Ad and Sales Channels<br>Review and edit the accounts you've connected to sell or advertise your items.                                                                                            |                                   |
| 🍄 Settings                                   |   |                                       | Accounts you connect to sell or advertise your items will appear here.                                                                                                    | Add Instagram Account             |
|                                              |   |                                       | Event Sources Connect a Facebook pixel or app with your catalog to show more relevant items to your audience.                                                                                      | Connect to Tracking               |

- 2. Select Connect an Instagram profile.
- 3. In the pop-up window, log into your Instagram business account.

That concludes the process of connecting a catalog to your Instagram business account.

After connecting your account to the catalog, open the Instagram app to register for the "Buy on Instagram" function:

- 1. Go to your profile settings, tap Business, and select Buy on Instagram.
- 2. Follow the steps to submit your account for review. The process usually takes a few days, although sometimes it takes longer. To know the status of the review, you can check Purchases in the Settings section at any time.
- 3. Once the account is approved, you will receive a notification from Instagram. Complete the setup in Purchases to start labeling products.

## 5.4. Tag products on Instagram Shopping

- Upload a photo, add the text and filters you want.
- Click on the product you want to tag.
- Write the name of the products to be labeled.
- A search box will appear, where you must mark the product / s you want to promote.
- Lastly, we recommend that you click on "preview these tagged products" to be able to review them all.
- Finally, click on "done" and "share"

We can label up to 5 products in the same image or 20 products in the carousel format.

As our catalog on Facebook is updated, Instagram will also update itself, eliminating those items that are out of stock.

In addition to being able to tag products in Instagram posts, we can also tag our stories.

In the case of Instagram stories, we will only have the possibility of creating one product sticker per story. To this sticker we can add different colors, filters etc ... that show the name of the product.

We cannot edit stories that have already been published, but what we can do is edit the old stories and upload them again with updated information.

# 6. Catalog location by Language or Country

To upload the different languages of our Prestashop catalog to the Facebook catalog we will need to perform the following steps.

#### 1. Load main catalog

The first thing is to load the main Facebook catalog with the main language that we want for the store. To do this, we will follow the sections of this manual using the feed URL of the language we want as the main one.

The language is determined in the feed URL, in this example we see it:

Language ES:

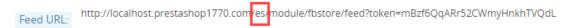

If we want the url of another language we change, in the URL indicated by the module /it is/ by /on/, or failing that, we change the language of the Employee to the language we want and the module will show us the URL of the language selected for the employee.

Language EN:

| Feed URL: http://localhost.prestashop1770.com | /en/ | module/fbstore/feed?token=mBzf6QqARr52CWmyHnkhTVQdL |
|-----------------------------------------------|------|-----------------------------------------------------|
|-----------------------------------------------|------|-----------------------------------------------------|

#### 2. Upload secondary language feed

Once we have loaded the main catalog, we can load the rest of the language by accessing the list of articles in our new catalog on Facebook.

|                              |                    | in your catalog. | You can quickly find specific items using search | or filters. Learn More |                    |                 |              |
|------------------------------|--------------------|------------------|--------------------------------------------------|------------------------|--------------------|-----------------|--------------|
| OBSolutions WD SL -          | Filter by          |                  | 13 25<br>Items Variants                          | Advertise Set          | Add Localized Prod | uct Information | Add Items 🔻  |
| Catalog_Products (69417717 💌 | Active             |                  | Q Search active items                            |                        |                    |                 |              |
| Overview                     | Archived All Items |                  | Select All Delete Archive                        | Bulk Edit              |                    |                 |              |
| Catalog ^                    | Attributes         | ~                | Item                                             | Variants               | Availability       | Price           | Content ID 🚯 |
| Sets                         | Issues             | ~                | Mug The adventure                                | begins 1               | In stock           | €14.40          | 7            |
| Issues<br>Data Sources       | Sets               | ^                | Mountain fox noteb     Group ID: 16              | ook, an 4              | -                  | -               | -            |
| Events                       | Select a set       | •                | Customizable mug                                 | 1                      | In stock           | €3,000.00       | 19           |
| Ads<br>Shops                 | (+) Create Set     |                  | Brown bear noteboo     Group ID: 17              | ok, and 4              | -                  | -               | -            |
| Shops<br>Settings            | Country/Language   | ~                | Producto de prueba                               | ES 21 1                | In stock           | €10.00          | 21           |
|                              |                    | G                | Brown bear cushion     Group ID: 10              | , and 1 2              | -                  | -               | -            |
|                              |                    | μį               |                                                  |                        |                    |                 |              |

In the article filter we will find a Country / Language section, where we must select 'Add localized information':

| Filter by                 | 13 25<br>Items Variants Av                      | dvertise Set A | dd Localized Produ | uct Information | Add Items 🔻  |
|---------------------------|-------------------------------------------------|----------------|--------------------|-----------------|--------------|
| Active     Archived       | Q Search active items                           |                |                    |                 |              |
| All Items                 | Select All Delete Archive Bulk                  | Edit           |                    |                 |              |
| Attributes                | V Item                                          | Variants       | Availability       | Price           | Content ID 0 |
| Issues                    | Mug The adventure begin                         | ns 1           | In stock           | €14.40          | 7            |
| Sets                      | Mountain fox notebook, a<br>Group ID: 16        | an 4           | -                  | -               | -            |
| Select a set              | Customizable mug                                | 1              | In stock           | €3,000.00       | 19           |
| Create Set                | Brown bear notebook, an     Group ID: 17        | id 4           | -                  | -               | -            |
| Country/Language          | Producto de prueba ES 2                         | 1 1            | In stock           | €10.00          | 21           |
| Country                   | •      Brown bear cushion, and     Group ID: 10 | 1 2            | -                  |                 | -            |
| Add Localized Information | Pack Mug + Framed post                          | ter 1          | In stock           | €42.35          | 15           |
| ~                         | Mug Today is a good day                         | 1              | In stock           | €14.40          | 8            |

#### On the next screen we will select 'Upload feed':

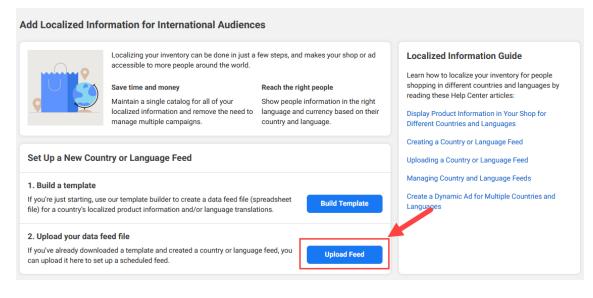

On the next screen we must decide if we want to load the information by Language or by country, here we must bear in mind that we will have to put the same option in the field of the 'Location by' module:

Facebook:

| Select Feed Type     | Select Feed Type                                                                                                    |
|----------------------|----------------------------------------------------------------------------------------------------|
| Choose Upload Option | Choose which type of localized feed to upload or schedule. Learn More                                                                                                    |
| Complete Settings    | Country Feed<br>This feed includes information for people in other countries like localized price, currency, avaiability, sizing and<br>more.                                   |
|                      | Language Feed<br>This feed includes information for people who speak different languages by providing translated titles,<br>descriptions, colors and other product information. |
|                      |                                                                                                    |
|                      |                                                                                                    |
|                      |                                                                                                    |

#### Module:

| Information                               | EFEED URL                                                                                            |
|-------------------------------------------|----------------------------------------------------------------------------------------------------|
| 🖺 Feed URL                                | THIS IS THE FEED'S URL THAT YOU MUST CONFIGURE IN YOUR FACEBOOK CATALOG                              |
| Categories filter                         | Localization by: Language                                                                            |
| I Categories mapper III Categories mapper | Feed URL: http://localhost.prestashop1770.com/en/module/fbstore/feed7token=mBzf6QqARr52CWmyHnkhTVQdL |
|                                           | Save settings                                                                                        |
|                                           |                                                                                                    |

#### From here you must follow the same steps as to load the main catalog:

| Select Feed Type                                                    | Choose Upload Option                                                                                                    |
|---------------------------------------------------------------------|----------------------------------------------------------------------------------------------------|
| Choose Upload Option Set Up Feed Schedule Updates Complete Settings | <ul> <li>File upload<br/>Upload a spreadsheet or file to add your inventory.</li> <li>Scheduled feed<br/>Use a file hosted on a website to automatically add and update your inventory.</li> <li>Google Sheets<br/>Use a Google spreadsheet to automatically add and update your inventory.</li> </ul> |
|                                                                     |                                                                                                    |

Continue the same steps as described from the <u>page 12</u> of this manual for the main catalog but entering the URL of the language we want to load instead of the feed URL of the main language (already loaded).

#### 3. Checking the data

Once the loading process is finished, we can see how the loaded language now appears in the product filter in the Country / Language section:

| Country/Language          | ^  |
|---------------------------|----|
| Country                   |    |
| Language                  | ~  |
| English (en_XX)           | 25 |
| Add Localized Information |    |

And if we go into the detail of a product we can check how the language drop-down (or country depending on the load made) appears enabled:

#### Main language: ES

| Item: Producto de prueba ES 21 |                                  |            |                 |                                                                              |                    |                     |               |          |           | × |   |
|--------------------------------|----------------------------------|------------|-----------------|------------------------------------------------------------------------------|--------------------|---------------------|---------------|----------|-----------|---|---|
| Detail                         | Media                            | Channels   | Variants        | International Coverage                                                       | 9                  |                     | Archive       | Delete   | Edit Item | = | ≡ |
| maara                          |                                  |            |                 | No country overrides                                                         | •                  | Default catalo      | og language   | <u>,</u> |           |   |   |
|                                |                                  |            | -               | <b>Title</b><br>Producto de prueba ES                                        | 21                 | Default of language | -             |          |           |   |   |
|                                |                                  |            | Price<br>€10.00 |                                                                              | C English<br>en_XX |                     |               |          |           |   |   |
|                                |                                  |            |                 | Product Type                                                                 |                    |                     | QR Code       |          |           |   |   |
|                                |                                  |            |                 | Website Link<br>https://demo.obsolutio<br>demo/es/menta-tienda<br>menta.html |                    |                     |               |          |           |   |   |
|                                | 00px × 800px                     |            |                 | Description                                                                  |                    |                     | <b>C</b> 1204 |          |           |   |   |
| mad1-                          | URL: https://e<br>1.xx.fbcdn.net | 1          |                 | Producto de prueba 21                                                        | titulo             |                     |               |          |           |   |   |
| /safe_                         | image.php?d=                     | AQGtOAZd78 | ChQE            | View more fields                                                             |                    |                     |               |          |           |   |   |

Close

#### Secondary language: EN

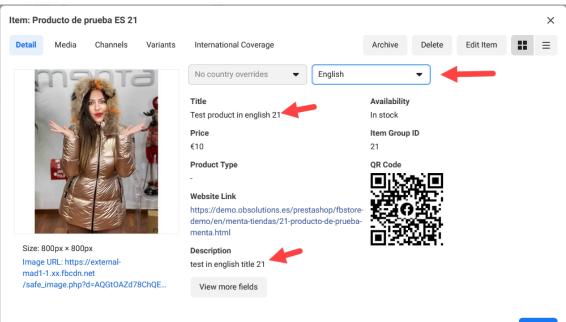

Close

# **Module developed by OBSolutions**

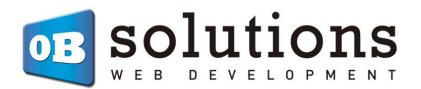

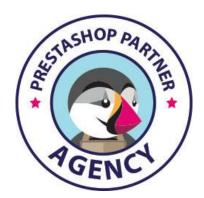

Web: http://addons.prestashop.com/en/65\_obs-solutions